## How to upload your Presentation into the CloudCME Portal

- 1. Please do not use Internet Explorer. Our system works best with Chrome and Firefox
- 2. Go to uwcme.org
- 3. Sign-In to the portal using your email as your login and your password
- 4. Select the "Faculty" tab from the menu
- 5. You should now see My Tasks:

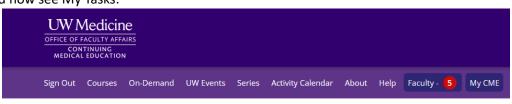

6. Click on the Faculty tab. At the bottom of the page, you will have three Task Tabs, depending on your role in the program, you may have assigned tasks <u>under each tab for Glo</u>bal, Activity, and Upcoming Presentations:

| 2 Global Tasks                | 2 Activity Tasks                     | 1 Upcoming Presentations                     |                                      |                 |
|-------------------------------|--------------------------------------|----------------------------------------------|--------------------------------------|-----------------|
| Global tasks are tasks that a | apply to all activities. The below t | asks can be completed at any time. The below | tasks will expire, and an expiration | date will show. |
| Status                        | Task Name                            |                                              | Expiration Date                      | Date Completed  |
| Begin                         | Upload Faculty Bio                   |                                              |                                      |                 |
| Begin                         | Disclosure of Finar                  | ncial Relationships                          |                                      |                 |
|                               |                                      |                                              |                                      |                 |

7. Under Upcoming Presentations, there will be a selection for the course you are uploading for.

| 1 Glo | bal Tasks                   | 2 Activity Tasks                                                                  | 1 Upcoming Presentations |
|-------|-----------------------------|-----------------------------------------------------------------------------------|--------------------------|
| Upcon | ning Presentation           | S                                                                                 |                          |
|       | 04/12/20  Welcome 04/01/202 | posium on<br>cy Medicine - JO -<br>24 7:30 AM<br>4 6:00 PM<br>Jpload Presentation |                          |

8. When you click on the Upload presentation button, the selection window will open. Find your presentation for the activity on your device and select open.

| •) 🗸     |                  |              |        |
|----------|------------------|--------------|--------|
| File nam | Disclosure Slide | Custom Files | ~      |
|          |                  | Open         | Cancel |
|          |                  |              |        |

9. The presentation file will process and upload to the system. The system will not accept special characters and can only accept a PowerPoint or PDF file.

| 1 Global Tasks        | 2 Activity Tasks | Upcoming Presentations |
|-----------------------|------------------|------------------------|
| Upcoming Presentation | ns               |                        |
| 04/12/20              | amily Medicine   |                        |

- 10. When uploading is complete, the button will turn green and say Update Presentation. If you make any changes to your presentation, click on this green button to upload the update.
  - a. Please be sure to add version numbers in the title for review purposes.

| 1 Global Tasks                                                                              | 2 Activity Tasks                  | Upcoming Presentations |
|---------------------------------------------------------------------------------------------|-----------------------------------|------------------------|
| Upcoming Presentat                                                                          | ions                              |                        |
| <ul> <li>₩elcon</li> <li>04/01/2</li> <li>▲ MJ240<sup>±</sup></li> <li>Switchboa</li> </ul> | 2024 6:00 PM<br>6 Family Medicine |                        |